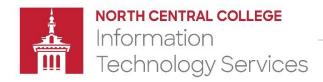

# **Multi-Factor Authentication (MFA)**

#### Getting Started Guide

MFA is an added layer of security for services requiring you to authenticate via Microsoft Office 365. Such services include email, Teams, Office online applications, OneDrive, and NCC's intranet, The Hub. Multi-factor authentication requires an alternate verification method in addition to your account's password. This alternate verification method must be a mobile device or landline phone that you register with your NCC Microsoft Office 365 account.

There will be THREE options for configuring MFA.

- Option 1 Authentication phone (SMS text message to a mobile device)
- Option 2: Office Phone (phone call to a designated phone number)
- Option 3: Mobile app (Microsoft Authenticator) \*\* preferred option

#### **First-time Configuration**

On October 25, 2022, all North Central College Microsoft 0365 staff accounts will require an additional authentication method. After MFA is enforced on your account, you will be required to complete MFA enrollment before you will be able to access any 0365 connected services. Please follow the steps below to complete the configuration.

If you do **NOT** complete the configuration wizard successfully, you will **NOT** be able to access your email or any other O365 dependent service until MFA is successfully configured and verified.

#### **After your MFA enrollment:**

- Most devices remain authorized for 60 days after being verified via MFA. After 60 days (or if you sign out on the device), you will be prompted to re-authorize the device the next time you login.
- Each time you login to an O365 service from an unrecognized device, you will need to complete the secondary authentication request using the method you selected.
- If you receive a request to authorize a device but you are NOT actively trying to access your account, DENY the request and report the attempt to the ITS Help Desk.

<sup>\* \*</sup> The Microsoft Authenticator app method is the preferred method because it is the only method that will work if you are unable to receive a text message or phone call. The Microsoft Authenticator app also allows you to configure your device (text message/phone call) as a backup method.

#### **Launching the MFA Setup Wizard**

 From a computer, launch a web browser (Chrome, Firefox, Safari, Edge) and access your NCC 0365 email at:

https://outlook.office365.com

- 2. Enter your full NCC @noctrl.edu email address and click Next
- 3. Enter your NCC password and click "Sign in"

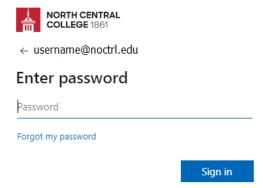

4. The MFA wizard will launch and indicate that more information is required to access your account. Click **Next**.

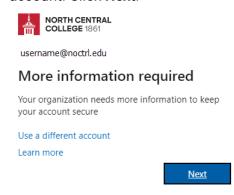

### **Selecting an Authentication Method**

Step 1 of the MFA Setup Wizard will ask, "How should we contact you?"

Click on the drop-down box next to "Authentication phone"

You will be presented with the three options noted previously – select one.

- Option 1: Authentication phone (SMS text message to a mobile device)
- Option 2: Office Phone (phone call to a designated phone number)
- o Option 3: Mobile app (Microsoft Authenticator)\*\* preferred option

The instructions for each of the above options are below – you only need to follow the instructions for the option you will be using.

#### **Option 1 - Authentication Phone**

An authentication phone will use your mobile device for the 2<sup>nd</sup> factor of authentication, either via phone call or text message.

- 1. Select "Authentication phone"
- 2. Provide your mobile telephone number and select your verification method. Click **Next**

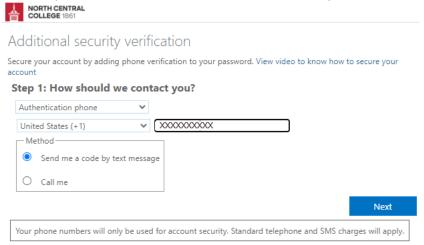

3. If A numeric code will be sent to the phone number you provided via the method you selected (either a text message or phone call). On the "Additional security verification" screen, enter the code that was sent to your phone. Click **Verify**.

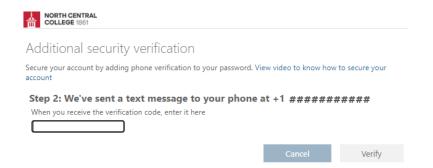

Note: If you selected "Call me," you will receive a phone call to the number you provided (likely from an unidentified 855 phone number)

"This is Microsoft sign-in system, if you are trying to sign-in, press the # key to finish signing-in. If you are not trying to sign in, press 0 #."

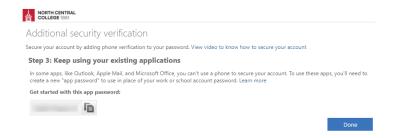

4. Once you have entered the code, your enrollment will be complete. Click **Done**.

## **Option 2 - Office Phone**

The office phone method will make a phone call to the number provided as the 2<sup>nd</sup> factor of authentication.

- 1. Select "Office phone"
- 2. Provide your office phone number and then click Next.

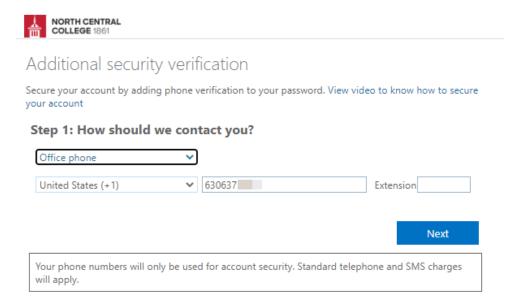

3. You will receive a phone call to the number you provided (likely from an unidentified 855 phone number)

"This is Microsoft sign-in system, if you are trying to sign-in, press the # key to finish signing-in. If you are not trying to sign in, press 0 #."

Press # on your phone's keypad. You'll receive a message that your sign-in was successful.

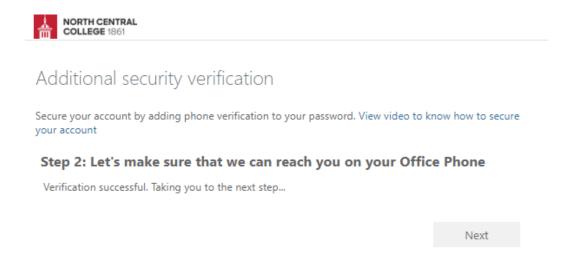

# Option 3a - Mobile App - App Notifications \*\* (preferred method)

**Note**: Please install the Microsoft Authenticator mobile app from your device's App Store before performing the steps below

- Select "Mobile App"
- 2. Select your preferred method of verification (notification for verification). Click Next.

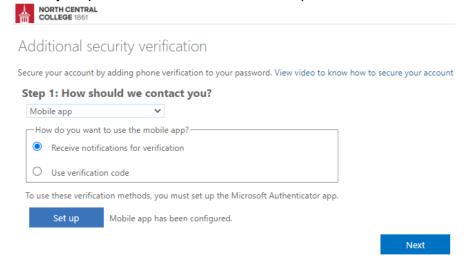

- 3. Click Set up
- 4. Launch the Microsoft Authenticator app on your device
- 5. Follow the on-screen instructions to scan the QR code into the Microsoft Authenticator App. When you are finished, click **Next**.

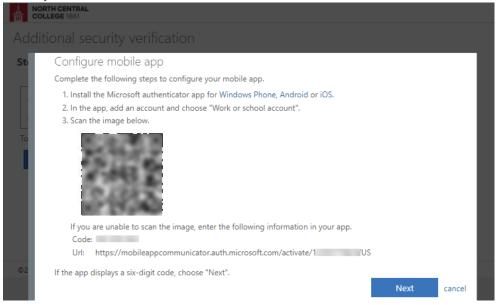

6. Click **Next** again on the "Additional security verification" MFA Wizard page which will display "Step 2: Let's make sure that we can reach you on your Mobile App device".

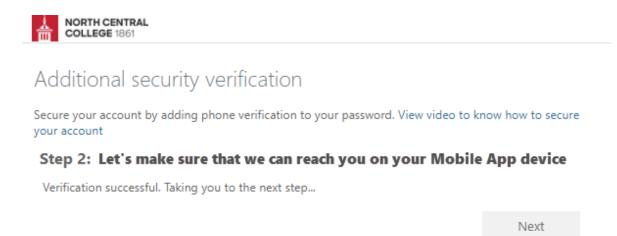

- 7. You will receive a notification on your device via the Microsoft Authenticator app to "Approve sign-in," click **APPROVE** 
  - A few seconds after you have approved the request, the MFA Wizard will respond with, "Verification successful. Taking you to the next step..."
- 8. Complete the enrollment by adding a phone number to your account in the event you lose access to the mobile app. Click **Next**.

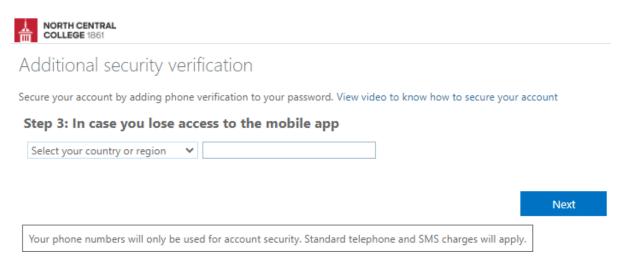

9. Click Done.

## Option 3b - Mobile App - Code

**Note**: Please install the Microsoft Authenticator mobile app from your device's App Store before performing the steps below

- 1. Select "Mobile App"
- 2. Select your preferred method of verification (verification code). Click Next.

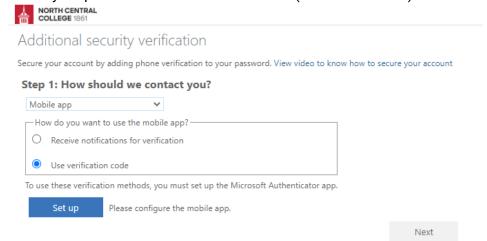

- 3. Click Set up
- 4. Launch the Microsoft Authenticator app on your device
- 5. Follow the on-screen instructions to scan the QR code into the Microsoft Authenticator App. When you are finished, click **Next**.

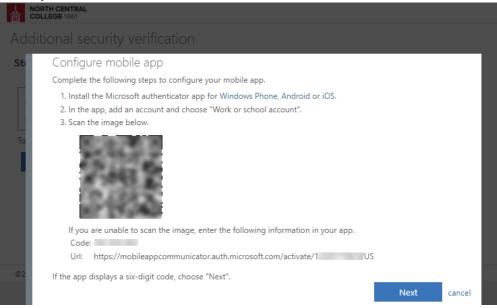

6. On the Additional security verification screen of the MFA Wizard, click **Next**. It will bring you to a screen requesting you to enter the verification code displayed in the Microsoft Authenticator app.

7. In the **Microsoft Authenticator** app on your device, click on the entry that says North Central College. A one-time password code will be displayed. Enter the number into the MFA Wizard (*this number refreshes every 30 seconds, the amount of time before the code refreshes is indicated in the circle)* 

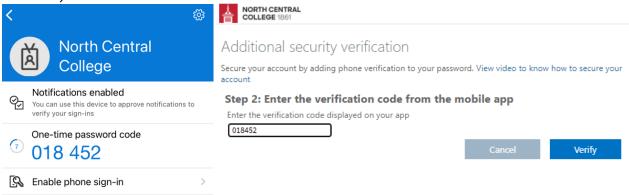

8. Complete the enrollment by adding a phone number to your account in the event you lose access to the mobile app. Click **Next**.

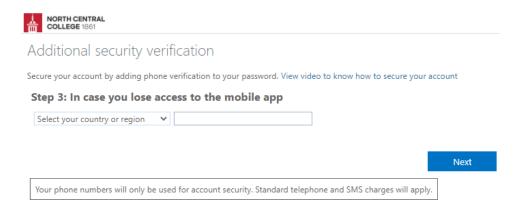

9. Click Done.